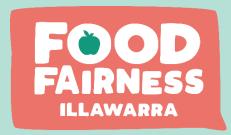

# Create or update your directory listing

step-by-step process

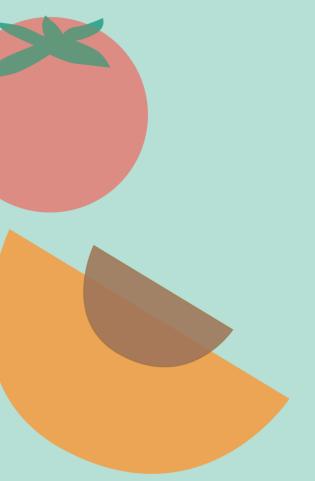

Proudly hosted and governed since 2005 by

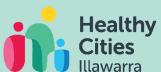

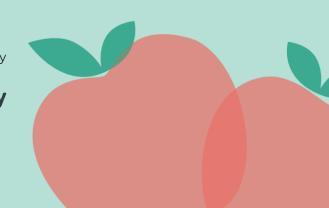

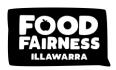

# TOGETHER TOWARDS A FAIR FOOD SYSTEM

### Acknowledgement

Food Fairness Illawarra acknowledges the Traditional Custodians of the land on which we live and work. We pay our respect to Past, Present and Emerging Elders. Acknowledging that Aboriginal and Torres Strait Islander people are the first agriculturalists and continue to inspire us through their ecological land management.

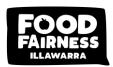

# Table of contents

| Project Overview                                                    | 4    |
|---------------------------------------------------------------------|------|
| Document purpose                                                    |      |
| NEW DIRECTORY LISTING                                               |      |
| Step 1: Register a new directory listing                            |      |
| Step 2: Login and setup new directory listing                       |      |
| CURRENT DIRECTORY LISTING                                           | 7    |
| Step 1: Review your current listing                                 | 7    |
| Step 2: Activate your personal login                                | 8    |
| Step 3: Login                                                       | 9    |
| Step 4: Update your directory listing                               |      |
| Support                                                             | . 13 |
| Thanks a lot for helping us keep the fair food directory up to date | .14  |

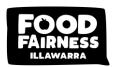

#### Project Overview

The fair food directory is an extension of Food Fairness Illawarra's collaborative work and developed to provide an all-inclusive insight into Illawarra's food system actors, bringing food system stakeholders closer together to enhance local collaborations.

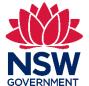

This project was made possible through the <u>Waste Less, Recycle More</u> initiative, funded from the waste levy.

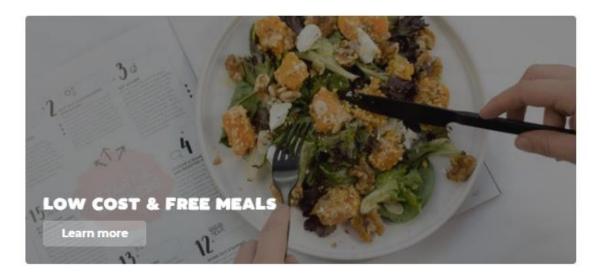

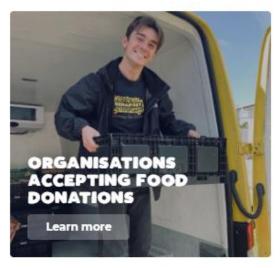

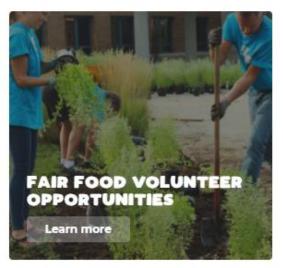

#### **Document purpose**

This document outlines the step-by-step process to update your fair food directory listing details. If come across any hurdles or need some support, feel free to reach out via <a href="mailto:Berbel@healthycities.org.au">Berbel@healthycities.org.au</a> or 02 4283 8111.

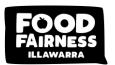

## New directory listing

#### Step 1: Register a new directory listing

Note: if already listed within the directory move to next page.

- 1. Head to the login page: <a href="https://foodfairnessillawarra.org.au/wp-login.php?action=register">https://foodfairnessillawarra.org.au/wp-login.php?action=register</a>
- 2. Complete the following details:
  - a. Username use a generic email address, also be used on your directory listing
  - b. Emails use the same email address as above
  - c. Invite Code EFSG131FAG3SF
- 3. You will receive a confirmation email (check junk mail), use the included link to activate your login and reset your password.

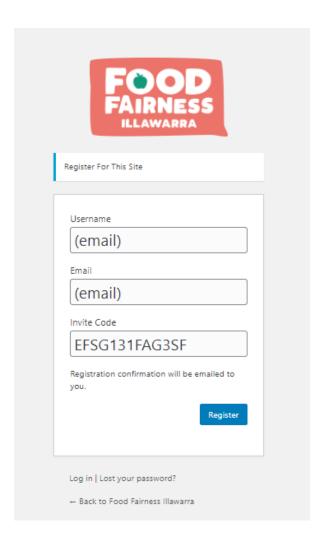

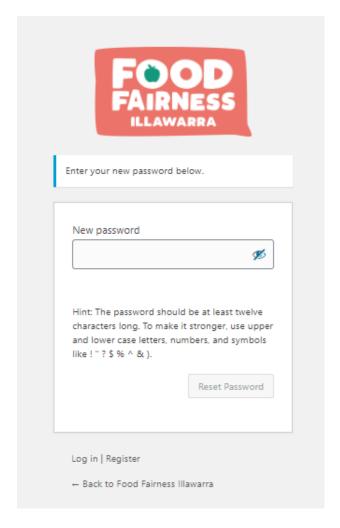

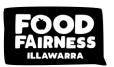

#### Step 2: Login and setup new directory listing

- 1. Head to the login page: <a href="https://foodfairnessillawarra.org.au/wp-admin/">https://foodfairnessillawarra.org.au/wp-admin/</a>
- 2. Fill in your username (= email address)
- 3. Enter your password
- 4. You will arrive on the "profile" page (see below).

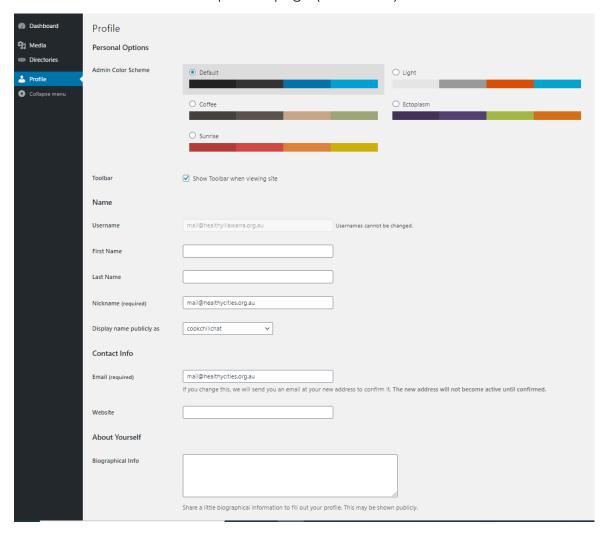

#### **step 3: Create your directory listing**

- 1. Head to "directory" >> "Add new" on the left panel.
- 2. To complete your directory listing, following the instructions on page 11 below "Adjusting the directory information"

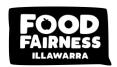

# Current directory listing

#### step 1: Review your current listing

- 1. Head to <a href="https://foodfairnessillawarra.org.au/our-directory/">https://foodfairnessillawarra.org.au/our-directory/</a>
- 2. Click on the directory that is applicable to your organization (e.g. <u>Low cost And free meals directory</u>) (see below example directory listing).

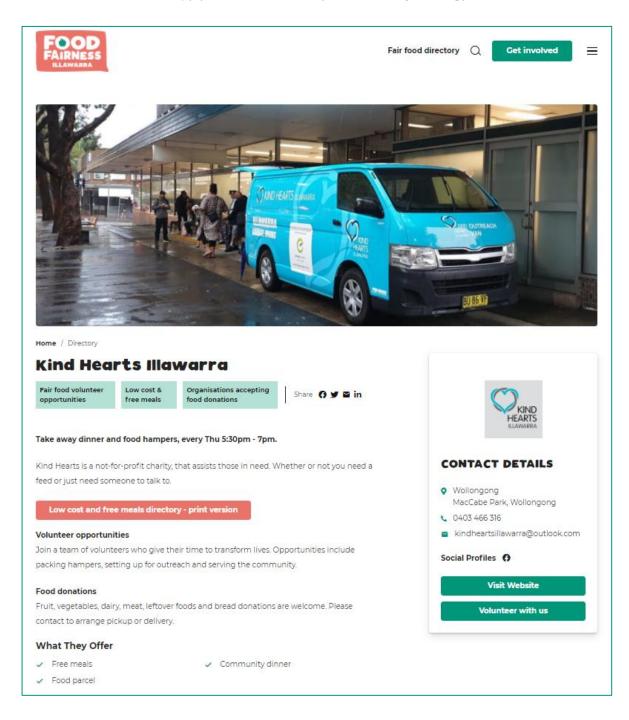

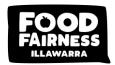

#### Step 2: Activate your personal login

- 4. Head to the login page: <a href="https://foodfairnessillawarra.org.au/wp-login.php?action=lostpassword">https://foodfairnessillawarra.org.au/wp-login.php?action=lostpassword</a>
- 5. Fill in your username, using the generic email address used on your directory listing (see image below).

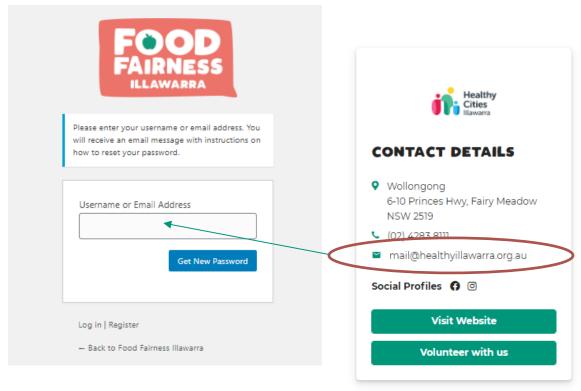

- 6. Click on "get new password"
- 7. You will receive an email from [Food Fairness Illawarra] Password Reset **Note:** check your junk mail if it does not find your inbox within 3 minutes

"Someone has requested a password reset for the following account: Site Name: Food Fairness Illawarra Username: <a href="mail@healthyillawarra.org.au">mail@healthyillawarra.org.au</a> ....."

- 8. Use the link in the email to reset your password.
- 9. Set a new password

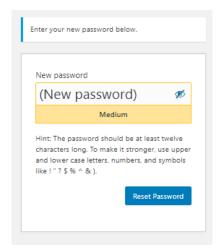

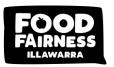

#### **step 3: Login**

- 1. Head to the login page: <a href="https://foodfairnessillawarra.org.au/wp-admin/">https://foodfairnessillawarra.org.au/wp-admin/</a>
- 2. Fill in your username (= the generic email address used on your directory listing)
- 3. Enter your password
- 4. You will arrive on the "profile" page (see below).

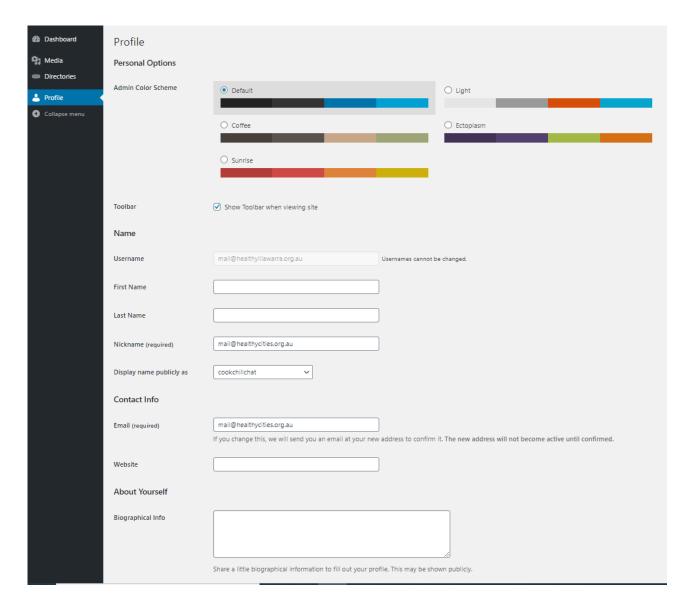

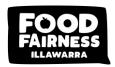

#### **step 4: Update your directory listing**

1. Head to "directory" on the left panel.

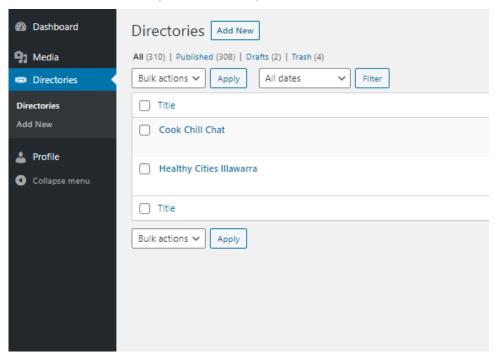

- 2. On the directory page you will see (a list of) the program(s) that is/are linked to your email address.
- 3. Click on the program you would like to adjust the information for (or hover over program name and click on edit)

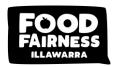

- 3. Adjusting the directory information (see below):
  - a. Name of the program: clicking onto the name and adjust as required
  - b. **Summary of the program:** This is the first sentence positioned directly under the program name, click into this section to adjust as required. **Note:** this sentence will be displayed in the summary view (see below), therefore consider this in your adjustments.

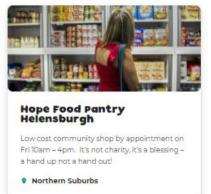

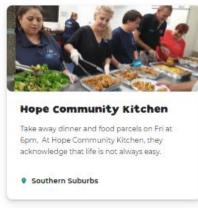

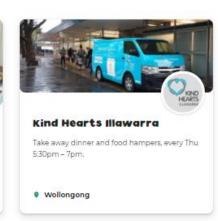

Program summary (1st sentence)

- c. Program summary / volunteer opportunities and donation procedure: click into this section to adjust as required. The toolbar that appears as you click into the section gives the option to include a hyperlink or alter the format of the summary (like in MS word).
- d. Add additional info (e.g., festive season opening times or service details): click underneath food donation section and include "title (e.g., Holiday opening times and service)" (in bold) >> enter, list details.

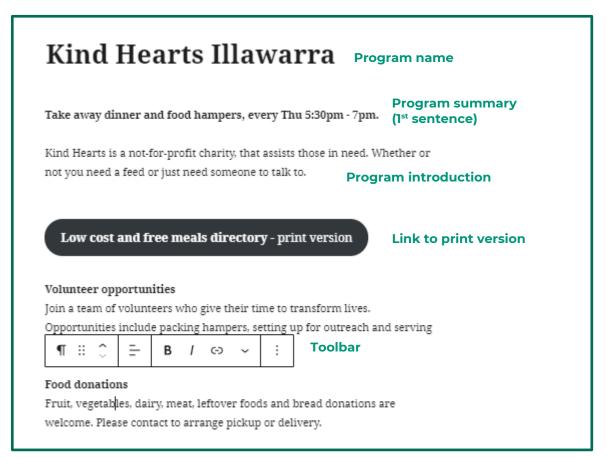

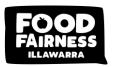

Scroll down to adjust (see example below):

- e. Company logo > click select logo
- f. What the directory offers: This section lists all the different aspect of your food program e.g., Free meals, emergency relief, food parcels, community dinner, community lunch, breakfast program.
  - i. To add, type service in window
  - ii. To delete a service, however over the service and click on "X".
- g. Location

#### Note: Enter most relevant location from the below options:

- Wollongong & Surrounds
- Shellharbour & Surrounds
- Kiama & Surrounds
- Other
- h. Address
- i. **Phone** (first point of contact in the community)
- j. Website
- k. Volunteer website
- I. **Email Phone** (first point of contact in the community)
- m. Face book
- n. Instagram

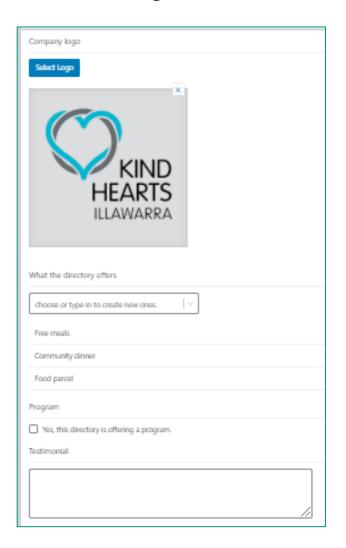

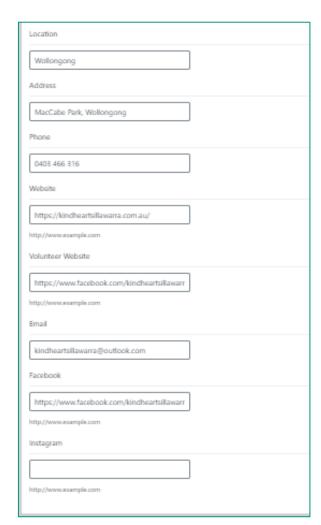

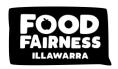

- 4. Head to the right-hand panel, click on "document" (instead of block)
  - a. Click the following categories
    - i. Low cost & free meals (should already be selected)
    - ii. Fair food volunteer opportunities (if you offer volunteer opportunities,

**note**: ensure your "volunteer opportunity" section is up-to-date).

iii. Organisations accepting food donations (if you accept food donations,

**note**: ensure your "food donations" section is up-to-date).

b. Click "feature image" if you like to change the cover photo of you listing.

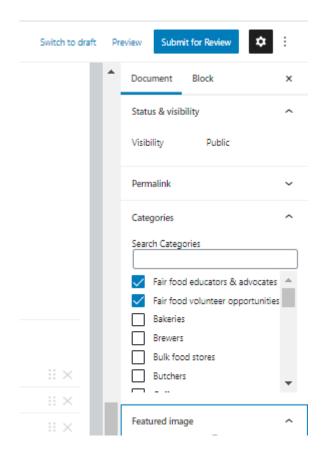

- 5. Click "Switch to draft" (right hand corner of page) to review your updated listing.
- 6. When happy with the updated listing, click "submit for review" (righthand corner).
- 7. FFI will receive a notification of the changes and review your entry as soon as possible.

#### Support

If come across any hurdles or need some support, feel free to reach out via mail@foodfairnessillawarra.org.au or 02 4283 8111.

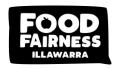

# Thanks a lot for helping us keep the fair food directory up to date.